# Smappee API Documentation

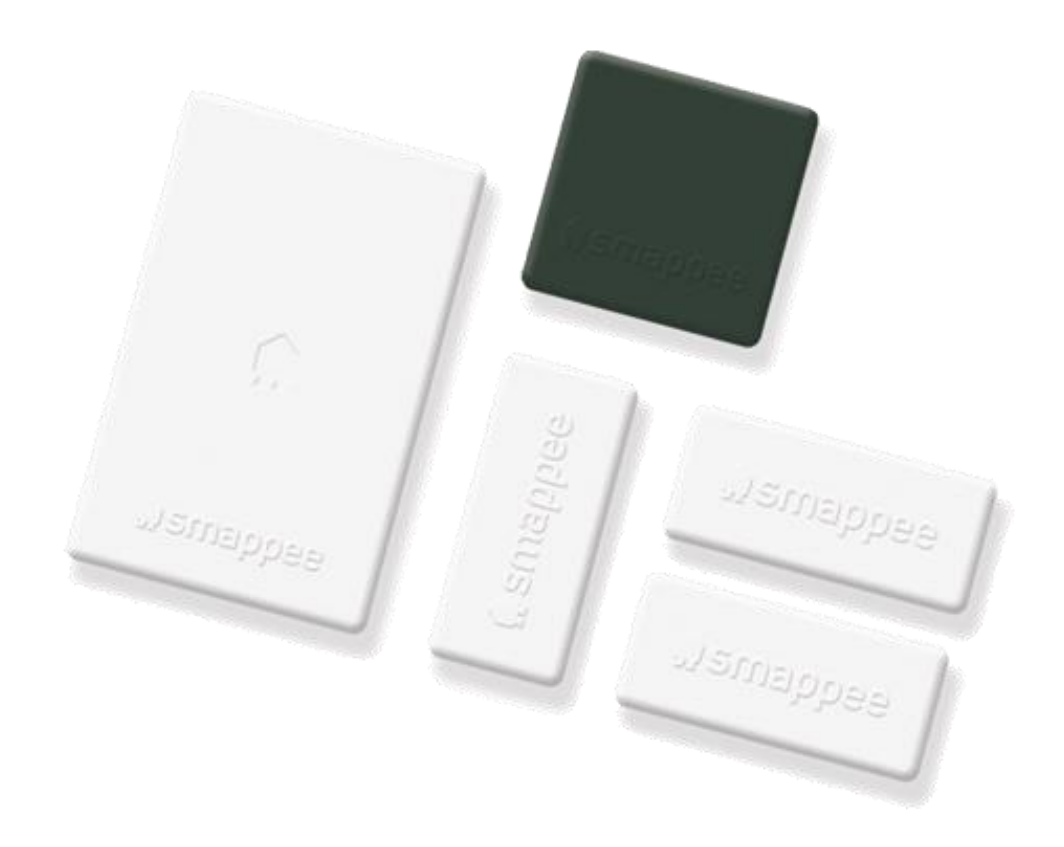

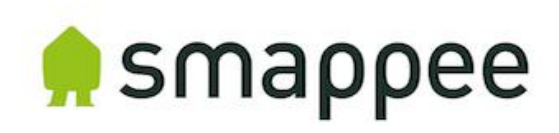

# Table of contents

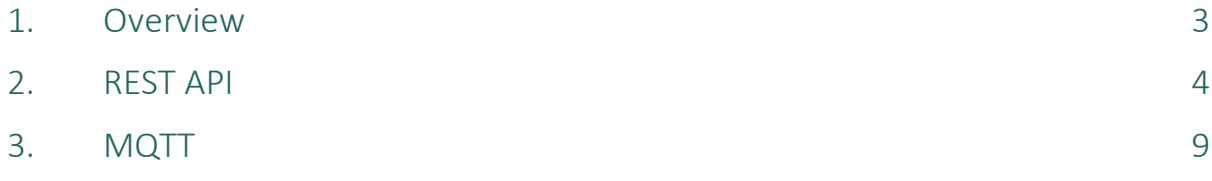

# <span id="page-2-0"></span>1. Overview

The Smappee API facilitates easy integration with other HEMS/BMS systems. This allows ESCOs and OEM partners to combine Smappee data with other data, creating added value for their business and their customers. Both API methods are described in this document.

The Smappee API supports 2 communication protocols:

- 1. **REST API** (polling principle cloud to cloud communication): used to obtain historical data on demand.
- 2. **MQTT** (push-principle device to local or cloud communication): used to acquire real time data automatically.

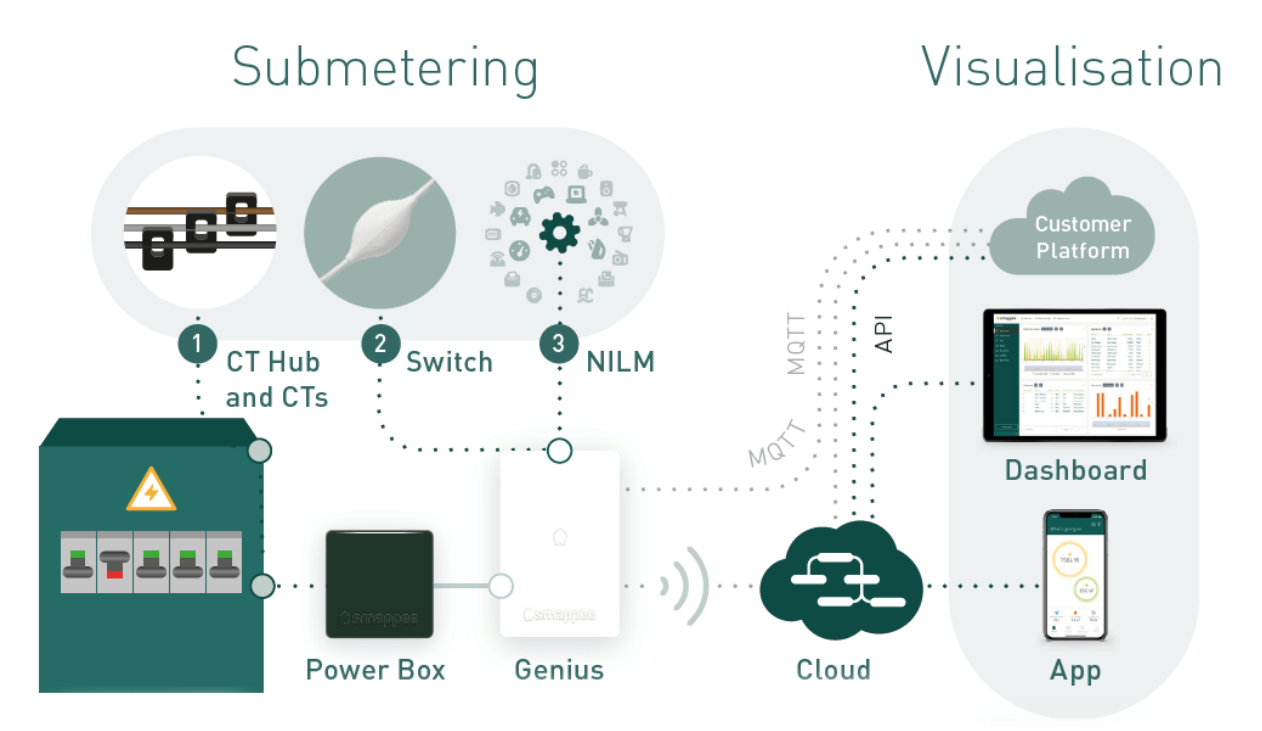

# <span id="page-3-0"></span>2. REST API

In this chapter, we give more information about the data you can gather using the Smappee REST API. Find a detailed overview here[: https://smappee.atlassian.net/wiki/spaces/DEVAPI/overview](https://smappee.atlassian.net/wiki/spaces/DEVAPI/overview)

To use the API, you need the following login details:

- **Client ID & Secret**: gives you access to the API environment.
- **User name and password:**
	- Basic user: with this type of account, you can access the data of the locations specifically shared with your account
	- Partner API user: with this type of account, you can access the data of all installed monitors linked to your organisation (newly installed monitors are added automatically).

The REST API service is available for all Smappee Infinity installations including a Smappee gateway. (Genius and Connect series).

# Overview of the Smappee API Methods

### General

 $\exists\mathbb{Q}$ 

- 'Get Servicelocations': get an overview of all the Smappee monitors (locations) linked to a specific user account.
- 'Get Metering Configuration': view detailed information about a specific location (Smappee monitor).

### Measurement values

- 'Get Electricity Consumption': view the electricity consumption data of Smappee monitors for a specified time range.
- 'Get Switch Consumption': view the consumption data of Smappee Switches.
- 'Get Sensor Consumption': view the data measured by Input modules or Smappee Gas & Water monitors. (Smappee Infinity modules that use a sensor to gather consumption data)

#### NILM

- 'Get Events': get an overview of all the detected events of appliances.
- 'Get Cost Analysis': view the energy consumption data per appliance during a specified time range.

### Comfort Plug, Switch and Output module

- 'Actuator ON and OFF': control Comfort Plugs or Switches connected to the Smappee monitor (on or off).
- 'Get Actuator state': see whether Switches or Output Modules are turned on or off.
- 'Set Actuator state': set the state of a specific Switch, Comfort plug or Output Module.

#### Location management

- 'Create service location'
- 'Delete service location'
- 'Update service location'
- 'Share access to a service location'

# Detailed description

- 'Get Service locations': get an overview of all the Smappee monitors (locations) linked to a specific user account. Upon request, you can get access to a dedicated account that contains all current and new monitors installed by your company. Please contact your trusted Business Developer or info@smappee.com request a Smappee Partner API account.
- 'Get Metering configuration': access the following detailed data of a Smappee monitor:
	- View general information:
		- o Location name, as specified in the user account in the Smappee App.
		- o Time zone
		- $\circ$  Physical location (longitude, latitude), as specified in the user account in the Smappee App.
		- o Electricity tariff and currency
	- Get an overview of appliances that are automatically detected by Smappee's NILM Technology. The names of the appliances and the appliance type are specified in the user account in the Smappee App.
	- Actuators: get an overview of the Output modules, Comfort Plug(s) and Switch(es) connected to the Smappee monitor. The names of the controlling components are specified in the user account in the Smappee App.
	- Sensors: get an overview of the Smappee Gas & Water(s) connected to the Smappee monitor.
	- Channel Configuration: get an overview of each measured load (CT) and its configuration, called 'measurements':
		- o Name
		- o Input type (consumption, production, storage, submeter)
		- o Phase

### Measurement values

• 'Get Electricity Consumption': view the electricity consumption and production data for a specified time range. View the data according to the following types of aggregation:

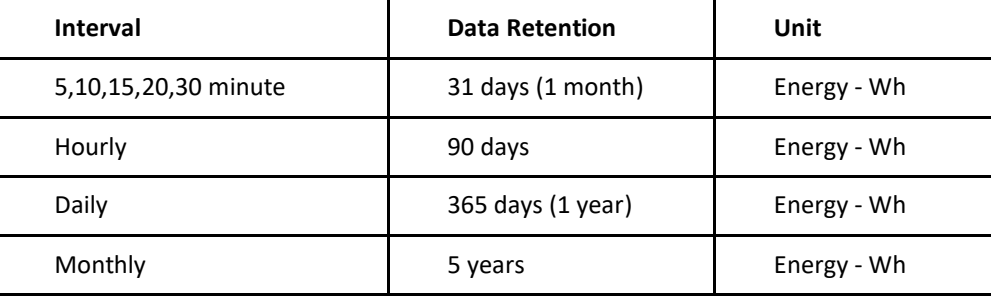

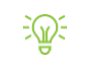

**TIP**: multiply the values by 12 to convert the 5-minute interval from Energy [Wh] to Power [W].

- Access the following electricity consumption data:
	- o Total consumption (active power)
	- o Total production (solar)
	- o Always on consumption
	- o Grid import and export
	- o Self-consumption and -sufficiency factor
	- o Active & reactive power per input (CT)
	- o Current per input (CT). When you have a Power Quality Licence, min/max values are included.
	- o Voltages per phase. When you have a Power Quality Licence, min/max values are included. Do you want to access min/max values? Contact your trusted Business Developer or [info@smappee.com](mailto:partner@smappee.com) and order a Power Quality Licence.

• 'Get Switch Consumption': view the consumption data of Smappee Switches connected to a Smappee monitor for a specific time range.

View the data according to the following types of aggregation:

- 5 min interval (only available for the last 31 days)
- Hourly interval
- Daily interval
- Monthly interval
- Quarterly interval

Access the following electricity consumption data:

- Active & reactive power
- 'Get Sensor Consumption': view the configuration of the sensor (pulses) and the gas and/or water consumption data of Smappee Gas & Waters connected to the Smappee.

View the data according to the following types of aggregation:

- 5 min interval (only available for the last 31 days)
- Hourly interval
- Daily interval
- Monthly interval
- Quarterly interval

Access the following gas and water consumption data:

- Timestamp (UTC stamp)
- Values of input 1
- Values of input 2
- Temperature (°celsius multiplied by factor 10)
- Relative humidity (%)
- Battery level (%)

### NILM

- 'Get Events': get an overview of the appliance events detected by the Smappee monitor and get an overview of the (active) power per detected appliance:
	- View the active power value (watts) as a result of the appliance event. This value is positive when the appliance was switched on (power increase of the appliance). This value is negative when the appliance was switched off (power decrease of the appliance).
	- View the total power (watts) after the appliance event. This value indicates the total load of the complete installation and the current status of the total load of the installation when the appliance is switched on.
- 'Get Cost Analysis': get a breakdown of the energy consumption per appliance for a specified time range.

View the data according to the following types of aggregation:

- Monthly interval
- Yearly interval

### Comfort Plug, Switch and Output module

• 'Actuator ON/OFF': control Comfort Plugs or Smappee Switches connected to the Smappee monitor. The possible states are on or off.

You can control the state for a specific time range or permanently. You can turn Comfort Plugs and Switches on or off for intervals of 300, 900, 1800 or 3600 seconds. Any other time interval results in changing the state for an undetermined period of time.

- Get 'Actuator State': see whether Switches are turned on or off. The possible states are 'ON\_ON' or 'OFF\_OFF'.
- Set Actuator State: set the state of a specific Switch, Comfort plug or Output Module.

### Service Location Management (advanced)

- Create service location: add a new service location to the account.
- Delete service location: remove an existing service location from the account.
- Update service location: update an existing service location.
- Name
- Geo location: longitude and latitude
- Share access to a service location.

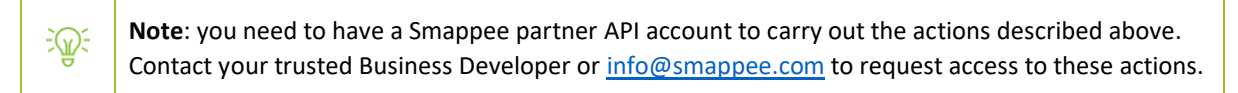

### FAQ: How to link the measured data to your loads.

Map the configuration of a service location (Smappee monitor) to know what measured data belongs to what load.

• The 'Get Metering Configuration' call contains the overview of each measurement and each load configuration. Resource URL:

[https://app1pub.smappee.net/dev/v3/servicelocation/\[SERVICELOCATIONID\]/meteringconfiguration](https://app1pub.smappee.net/dev/v3/servicelocation/%5bSERVICELOCATIONID%5d/meteringconfiguration)

Access the following data:

- Name: general name, as specified by the installer
- Input type: consumption, production, storage, submeter
- Phase (A,B,C), stands for L1, L2, L3
- **Consumption Index (CT id): Number of CT for reference in Get Consumption.**

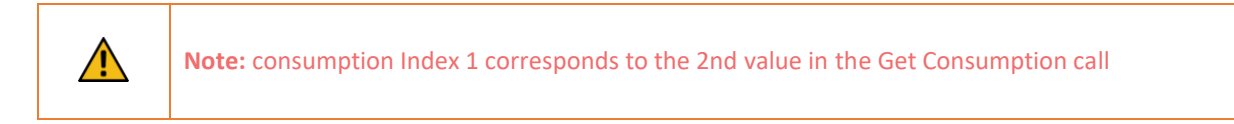

• 'Get Electricity Consumption' contains the electricity consumption and production data for a specified time range for each of the inputs (CTs).

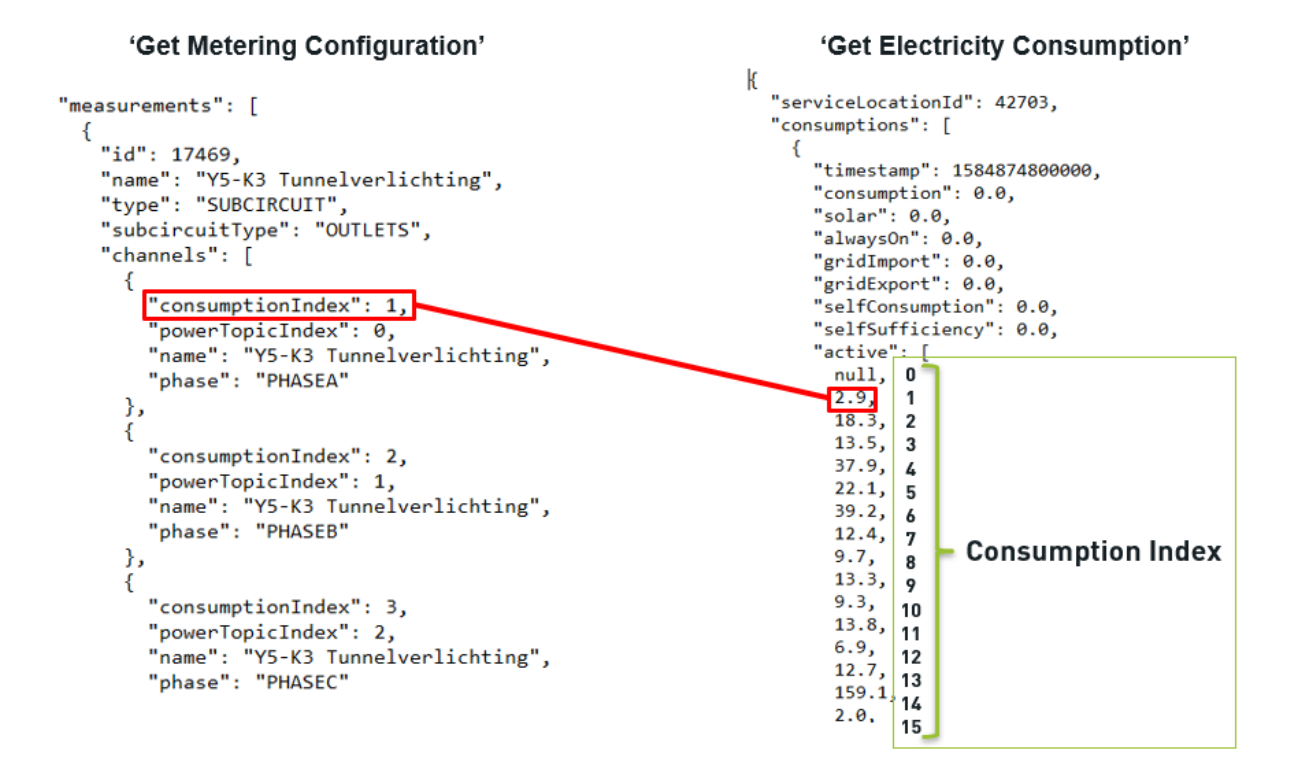

# <span id="page-8-0"></span>3. MQTT

In this chapter, we describe how to use the MQTT functionality of the Smappee monitor.

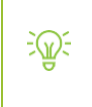

The MQTT service is only available for Infinity installations including a Smappee Genius as gateway. The MQTT service is **not available** for Infinity installations with a **Connect series module** as gateway.

# MQTT Technology

"MQTT is a Machine-to-Machine (M2M)/Internet of Things connectivity protocol. It was designed as an extremely lightweight publish/subscribe messaging transport. It is useful for connections with remote locations where a small code footprint is required and/or network bandwidth is at a premium." ("What is MQTT", n.d.)\*

# General

The Smappee Infinity sends out messages to multiple MQTT Topics that can be picked up by an external MQTT broker or by a broker in the local network that is subscribed to the MQTT Topics of interest. The Smappee Infinity is also equipped with a local MQTT broker.

# Principle

- The Smappee device constantly pushes MQTT data (topics).
- The server, which is equipped with an MQTT broker, is 'subscribed' to a set of Smappee data and redirects the data to a specified location or platform.
- The server hosting the MQTT broker can be located in the local network, cloud or other server.

### Application

1. The data is exchanged via an external MQTT broker (most frequently used).

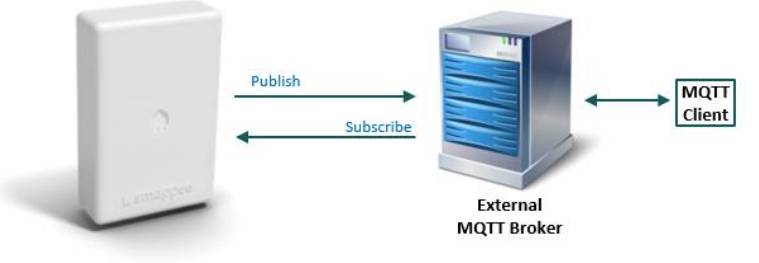

2. Node Red via a local MQTT broker embedded in the Smappee Genius.

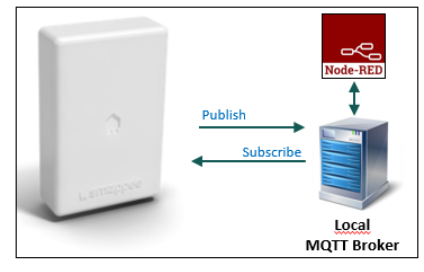

\*Source: What is MQTT. (n.d.). retrieved fro[m http://mqtt.org/](http://mqtt.org/)

# Smappee MQTT Topics Overview

The MQTT details are listed further in the document.

- 诊
	- "uuid" is the unique identifier of the service location
	- "node id" is the unique identifier of the plug

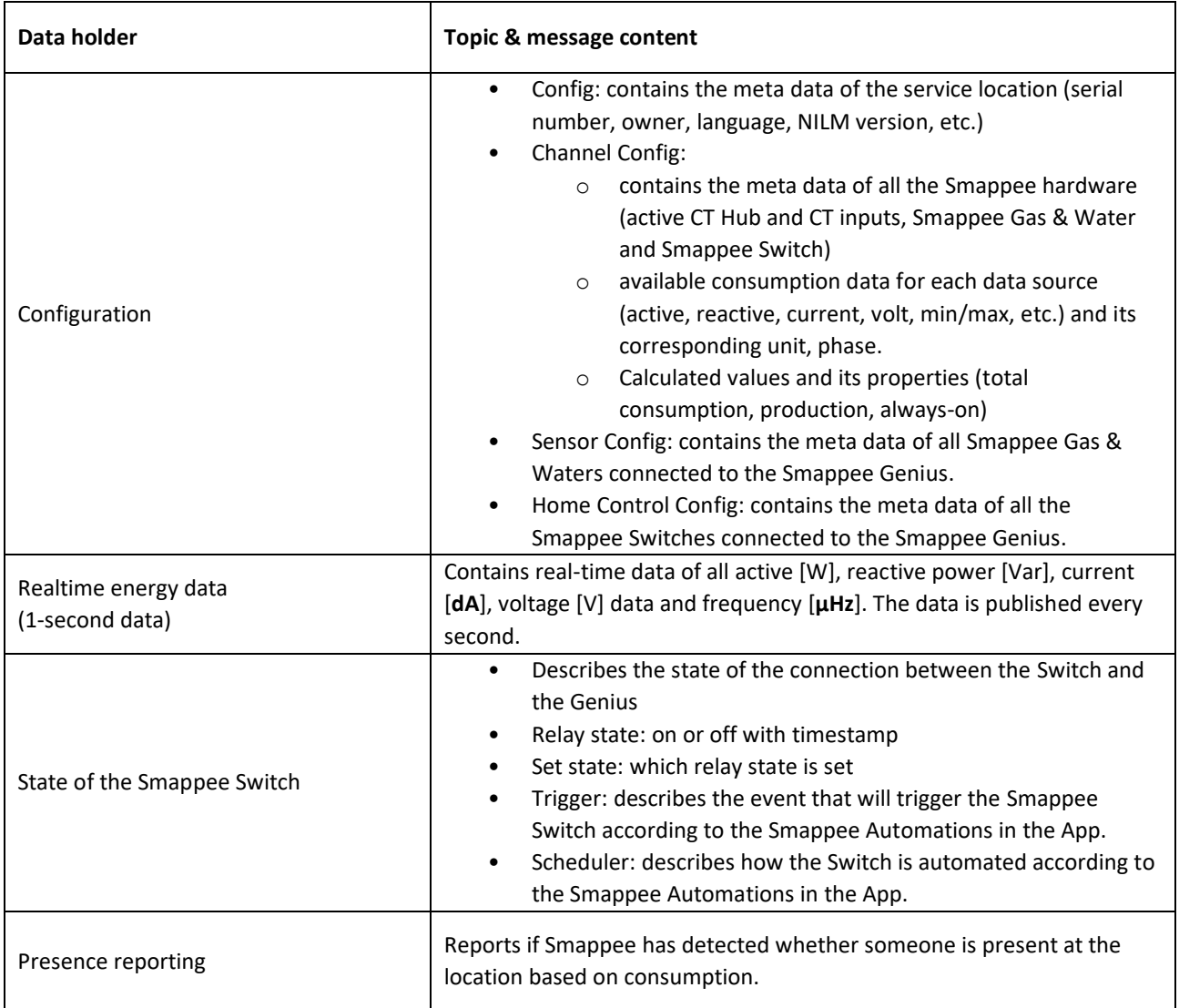

### How to obtain the UUID?

To obtain the Service location UUID you can choose one of the following options:

1. Via the Smappee Dashboard:

Go to [https://dashboard.smappee.net](https://dashboard.smappee.net/) and add a Location configuration card.

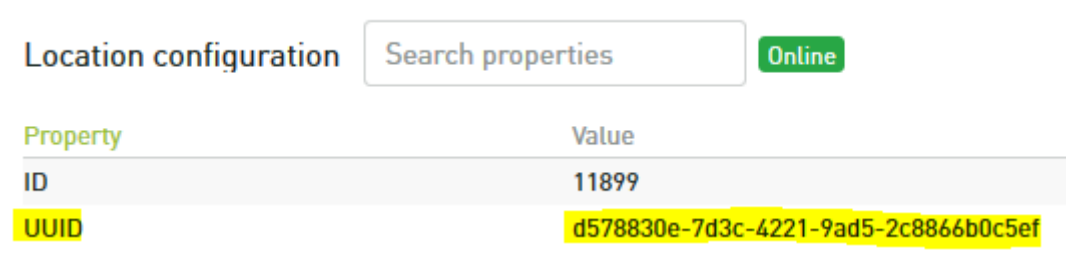

- 2. Via a one-time REST API call: Go t[o https://smappee.atlassian.net/wiki/spaces/DEVAPI/pages/526483487/Get+Servicelocations](https://smappee.atlassian.net/wiki/spaces/DEVAPI/pages/526483487/Get+Servicelocations)
- 3. Use a MQTT wildcard as the UUID.

Match the Configuration Topic results to the serial number you need. [\(https://www.hivemq.com/blog/mqtt-essentials-part-5-mqtt-topics-best-practices\)](file:///G:/My%20Drive/Folder%20Koen/How-to)

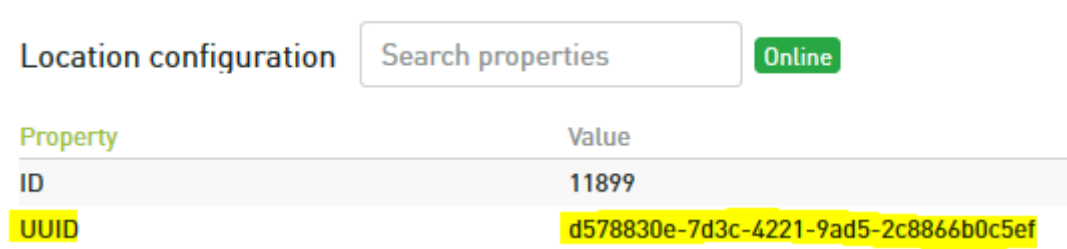

#### Setup your Smappee monitor

The MQTT-Broker location is set up on the Smappee monitor using the Expert Portal. Follow these steps:

1. Log in to the Expert Portal of the Smappee monitor: determine the IP address of the Smappee monitor in the Smappee App. Go to Settings > Your Smappee monitors > Smappee Infinity > Infinity Components > Smappee Genius.

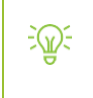

**Note**: your tablet or **laptop must be connected to the same network as the Smappee monitor** to be able to use the Expert Portal.

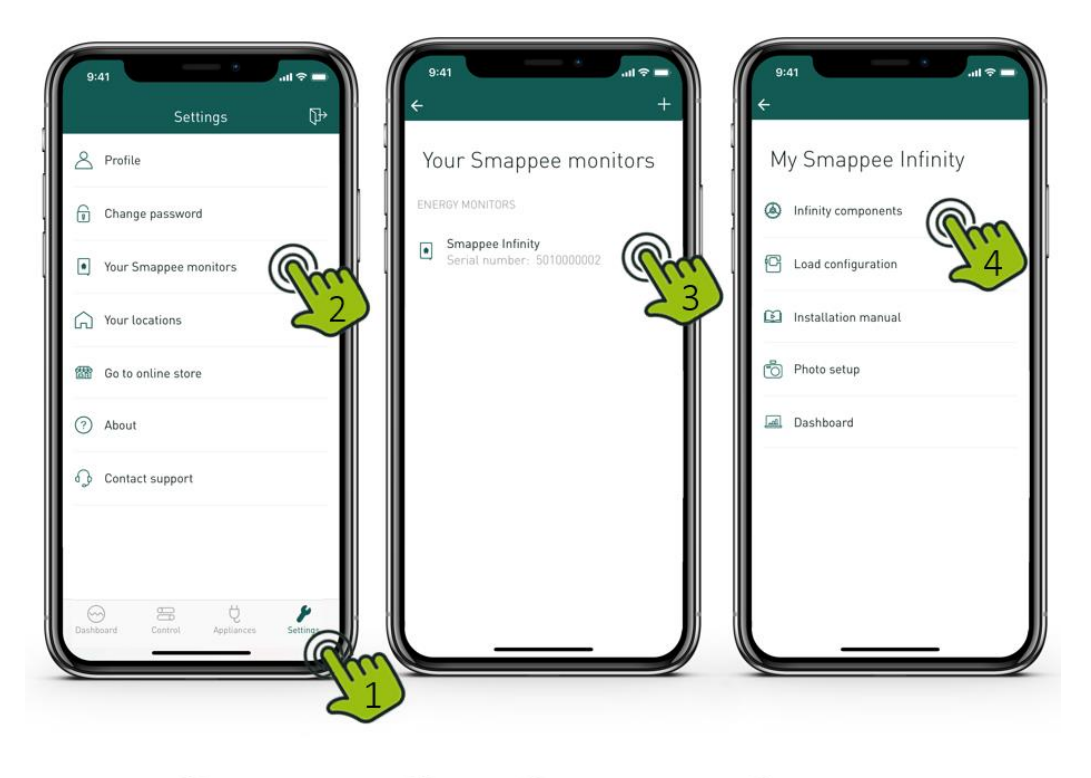

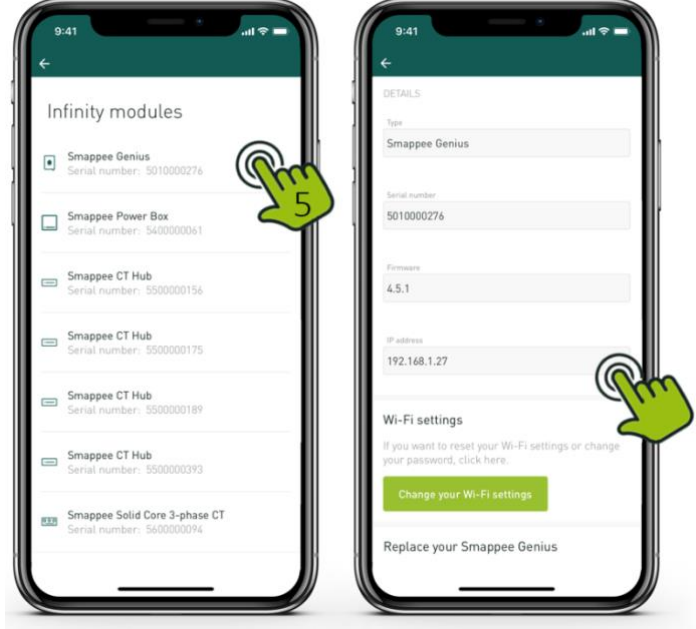

2. Fill in the URL mentioned in your web browser: **http://<IP-address>/smappee.html**

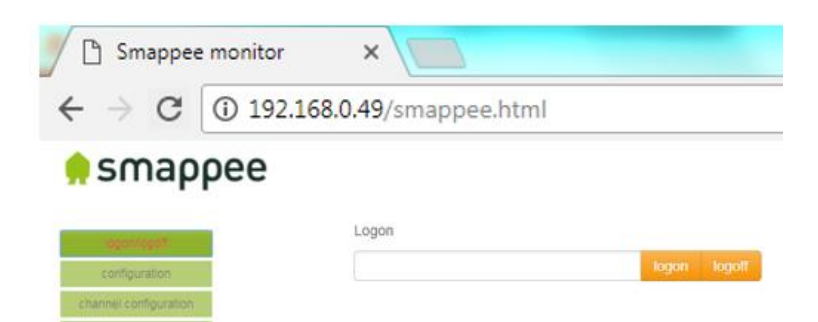

3. Click 'Logon/logoff' and fill in the 'admin' password and click 'logon'.

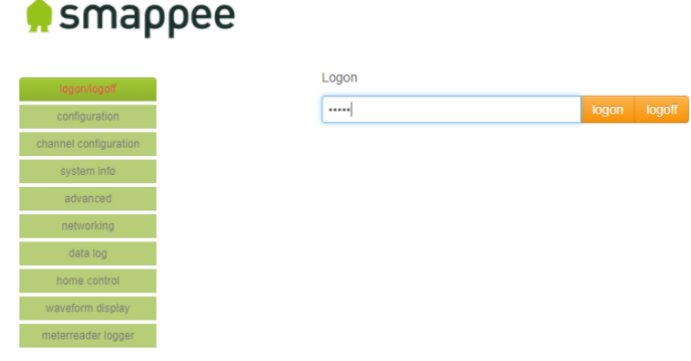

- 4. Click 'Advanced'.
- 5. Fill in the location of the external MQTT Broker with either an IP address or domain and authentication (if applicable).

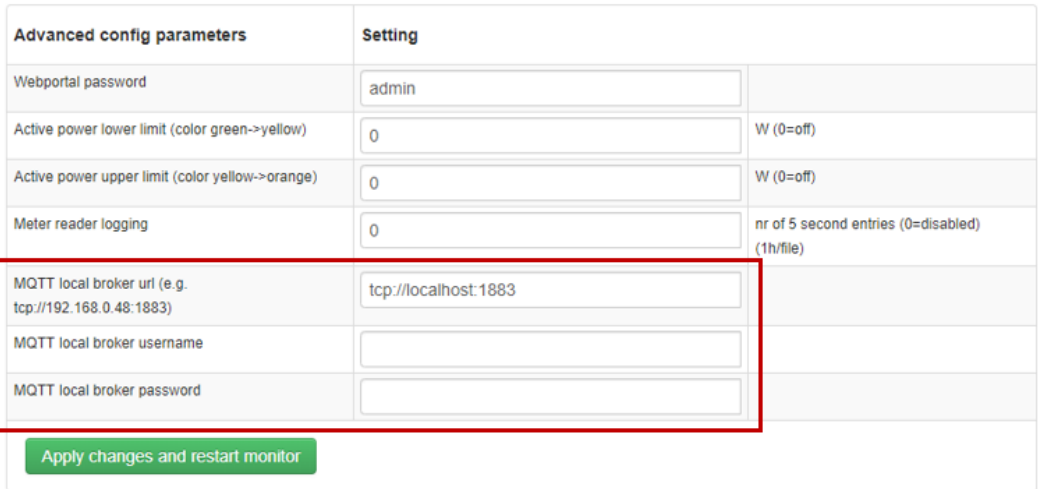

6. To save the settings, click 'Apply changes and restart monitor'.

# MQTT Topics Details

Get an overview of the detailed documentation on the different MQTT topics per data holder type:

- uuid: the unique identifier of the service location
- node id: the unique identifier of the plug

### **Topic name Description Example content** servicelocation/<u uid>/config Contains the meta information of the service location as key/value pairs { "utcTimeStamp":1593704282477, "deviceUuid":"9930aed6-7f28-4eb9-9ac0-5f5b085f26aa", "serialNumber":"5010000004", "serviceLocationUuid":"d578830e-7d3c-4221-9ad5- 2c8866b0c5ef", "serviceLocationId":11899, "firmwareVersion":"V4.7.0-SNAPSHOT", "aggregationPeriodSeconds":300, "timeZone":"Europe/Brussels" } servicelocation/<u uid>/channelConfig  $V<sub>2</sub>$ Contains the channel configuration of the Smappee Genius { "utcTimeStamp":1593704283324, "dataProcessingSpecification":{ "serviceLocationId":11899, "phaseType":"THREE\_STAR", "dataSources":[ { "busAddress":{ "serialNumber":"5500000006", "inputIndex":0 }, "type":"SCT2\_50A", "reversed":false, "version":4, "name":"CTHub-5500000006", "nilm":true, "measurementType":{ "commodity":"ELECTRICITY", "measurementKind":"ACTIVE\_POWER", "unit":"WATT", "index":0, "phase":"PHASEA", "channel":0, "mRID":"1.37.128.38" } }, { "serialNumber":"3004001110",

#### Configuration - Retained

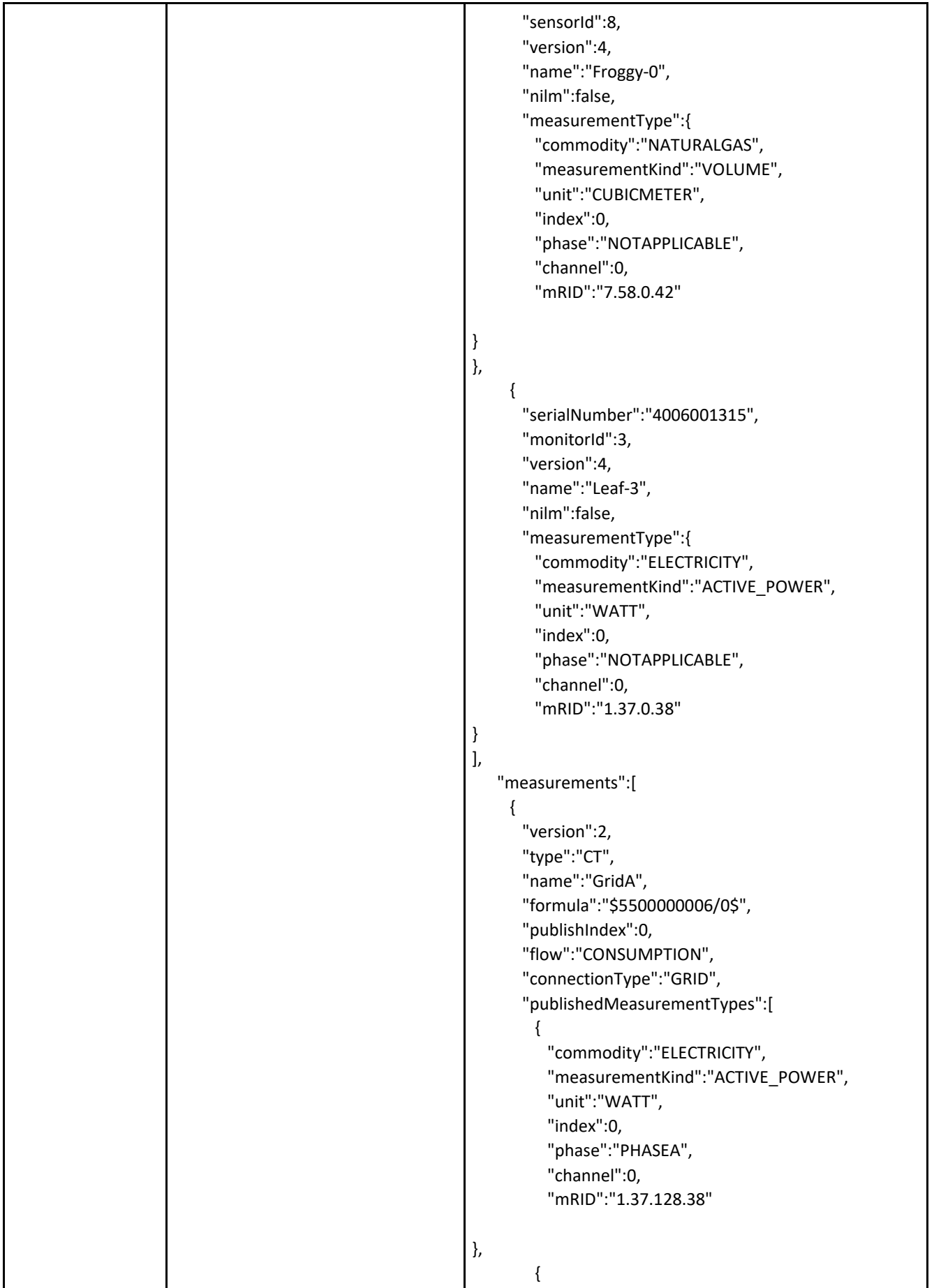

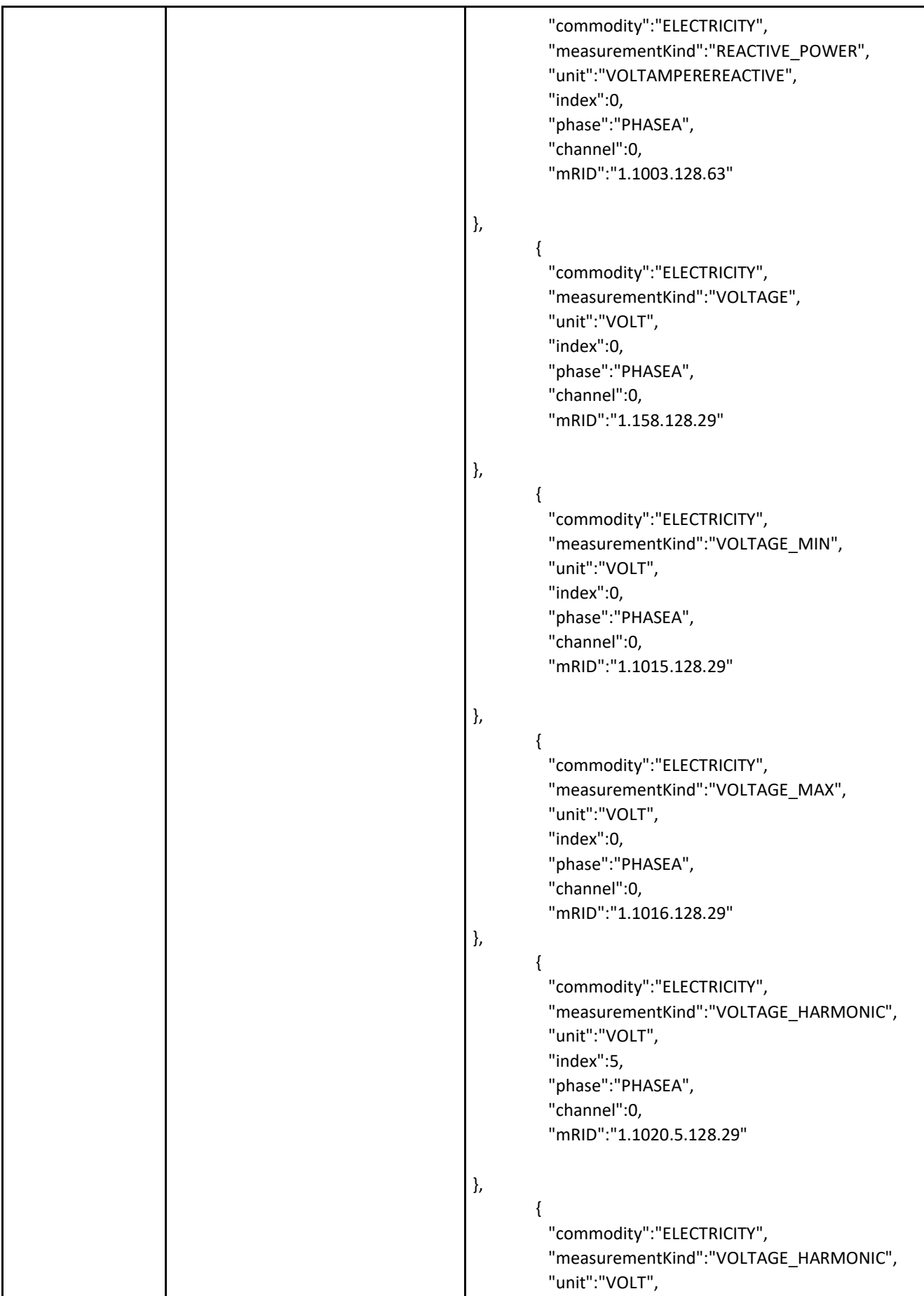

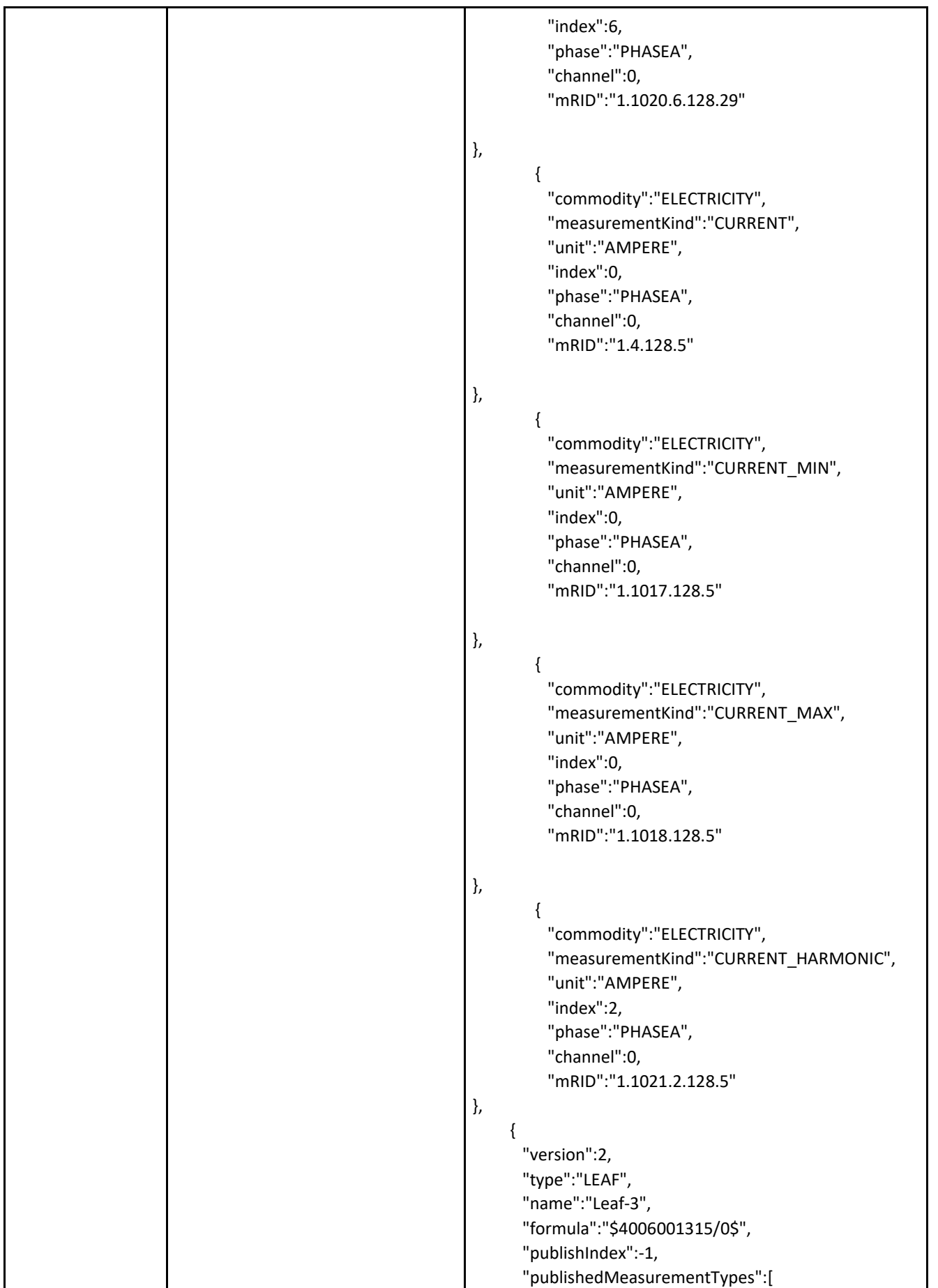

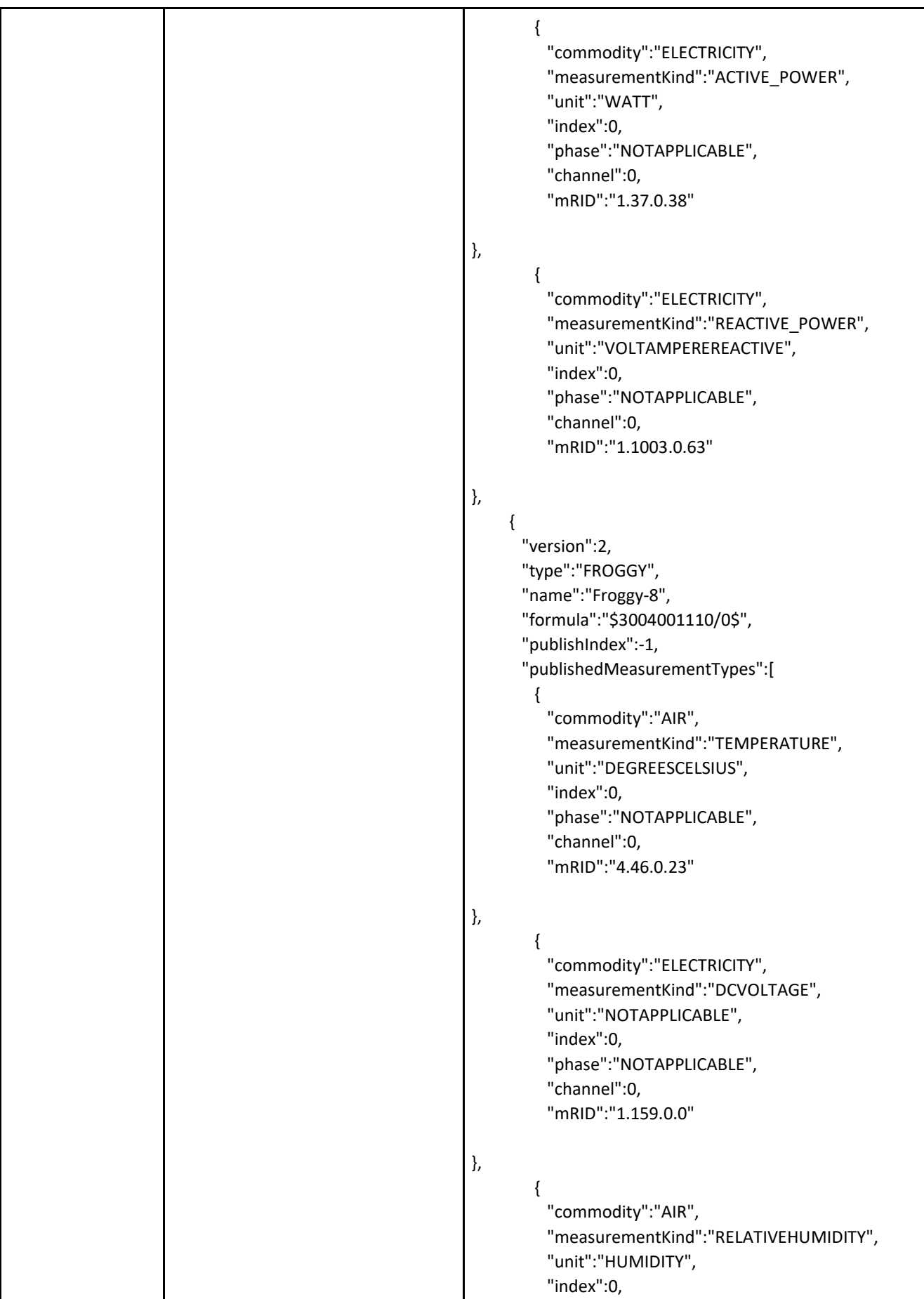

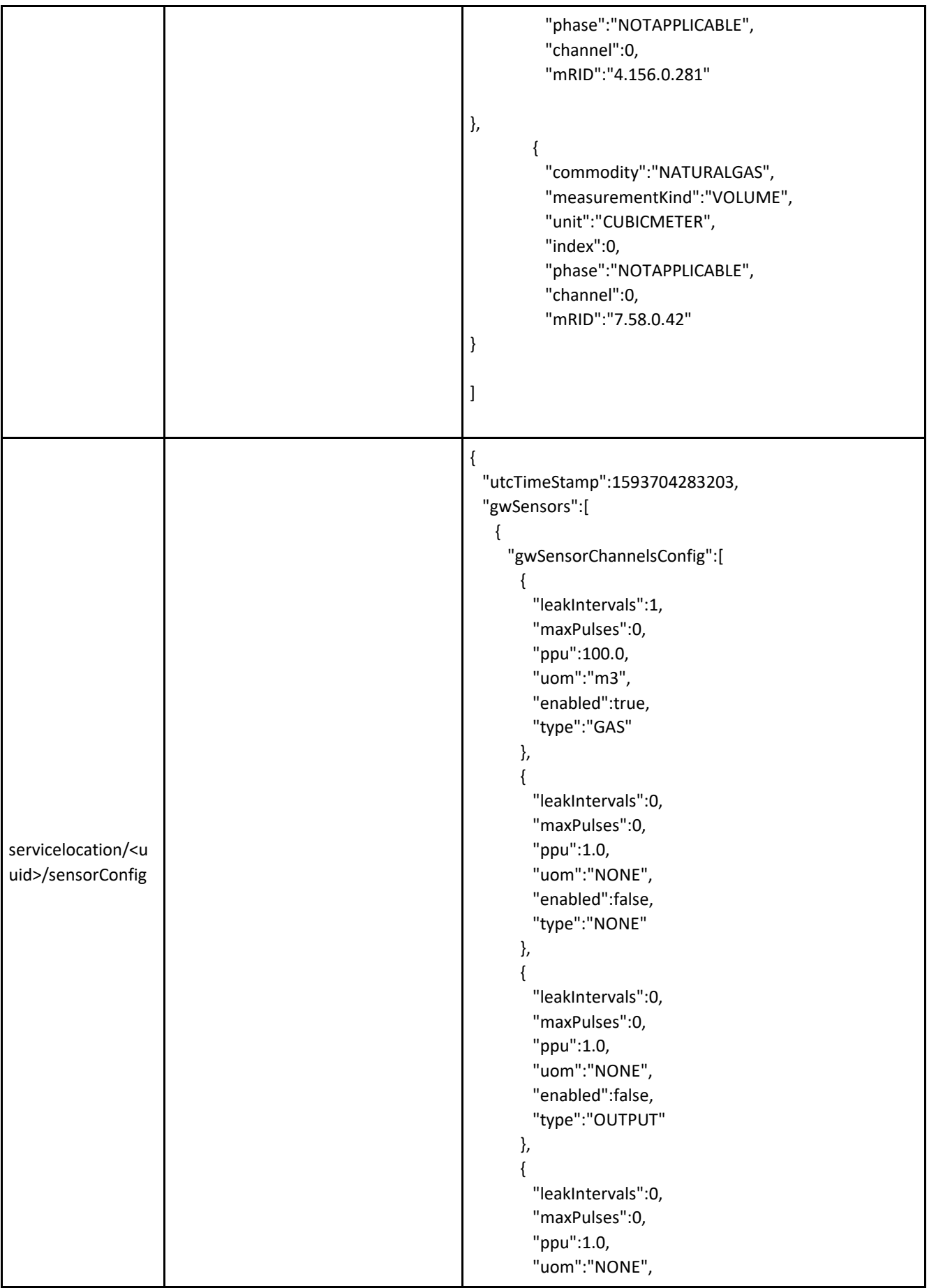

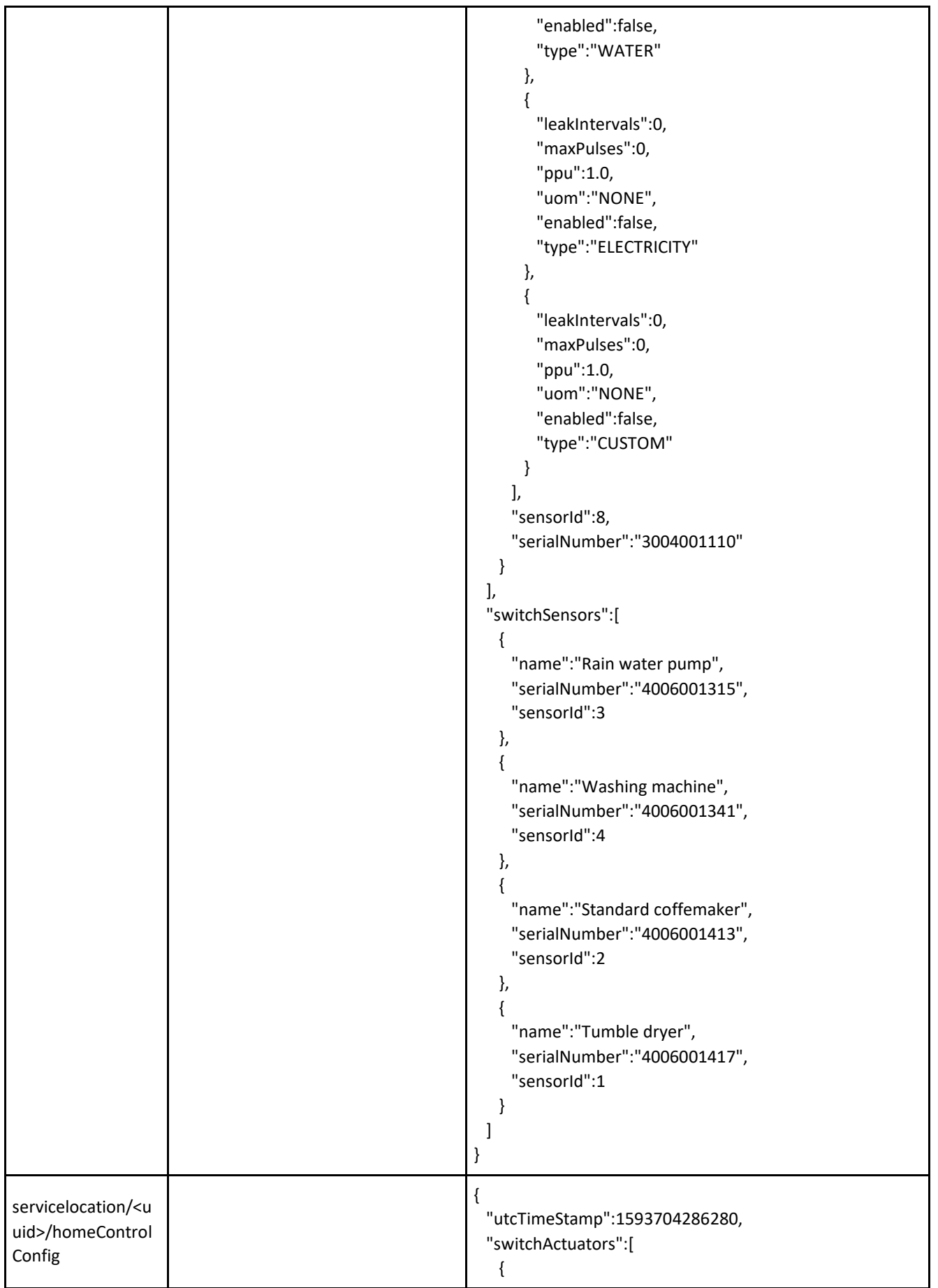

```
 "nodeId":3,
      "name":"Rain water pump",
      "serialNumber":"4006001315"
},
   {
      "nodeId":4,
      "name":"Washing machine",
      "serialNumber":"4006001341"
},
    {
      "nodeId":2,
      "name":"Standard coffemaker",
      "serialNumber":"4006001413"
},
    {
      "nodeId":1,
      "name":"Tumble dryer",
      "serialNumber":"4006001417"
}
],
  "smartplugActuators":[
],
  "maximumAmpere":40
}
```
### Real-time energy data (1-second data) – Not retained

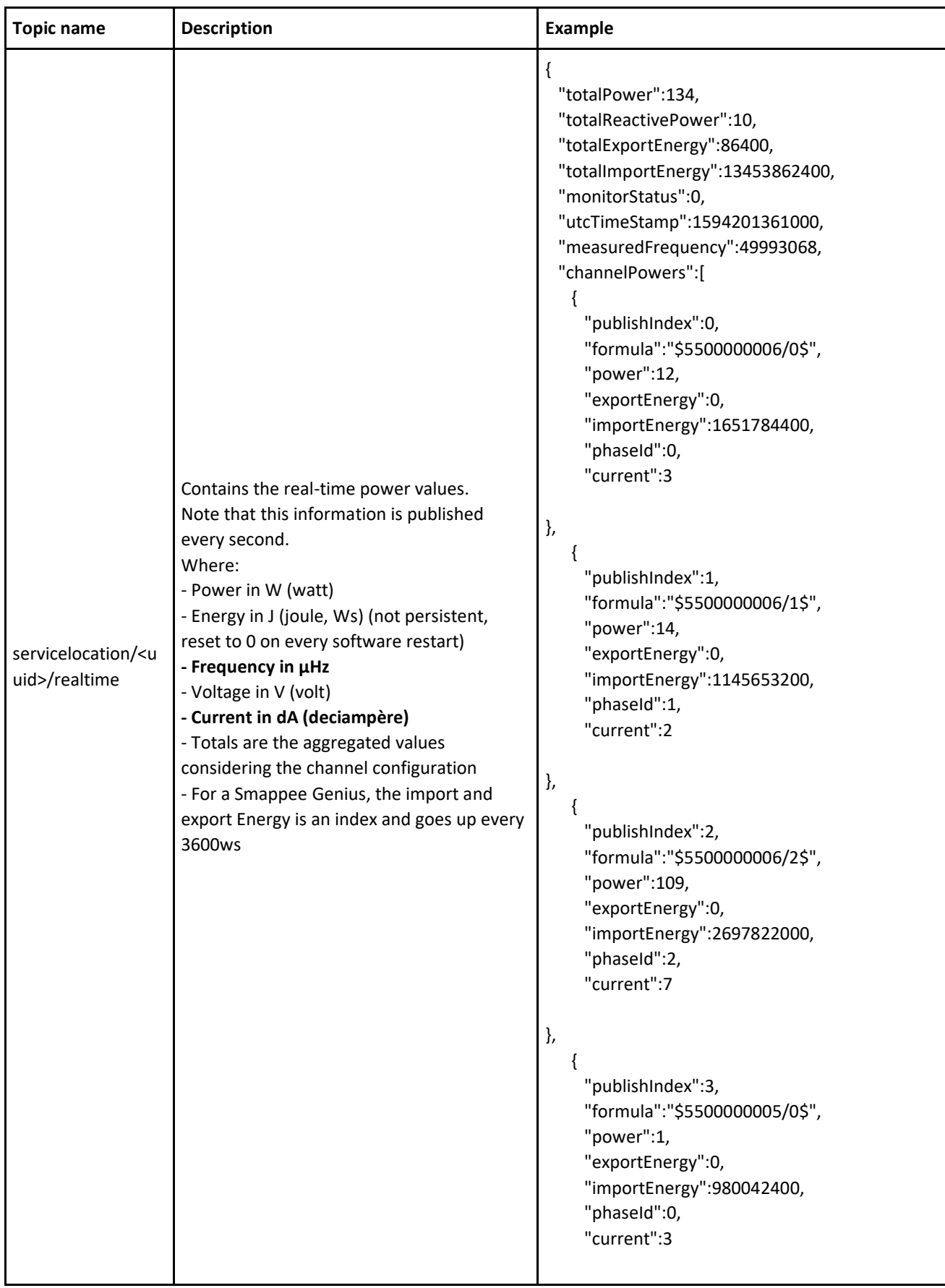

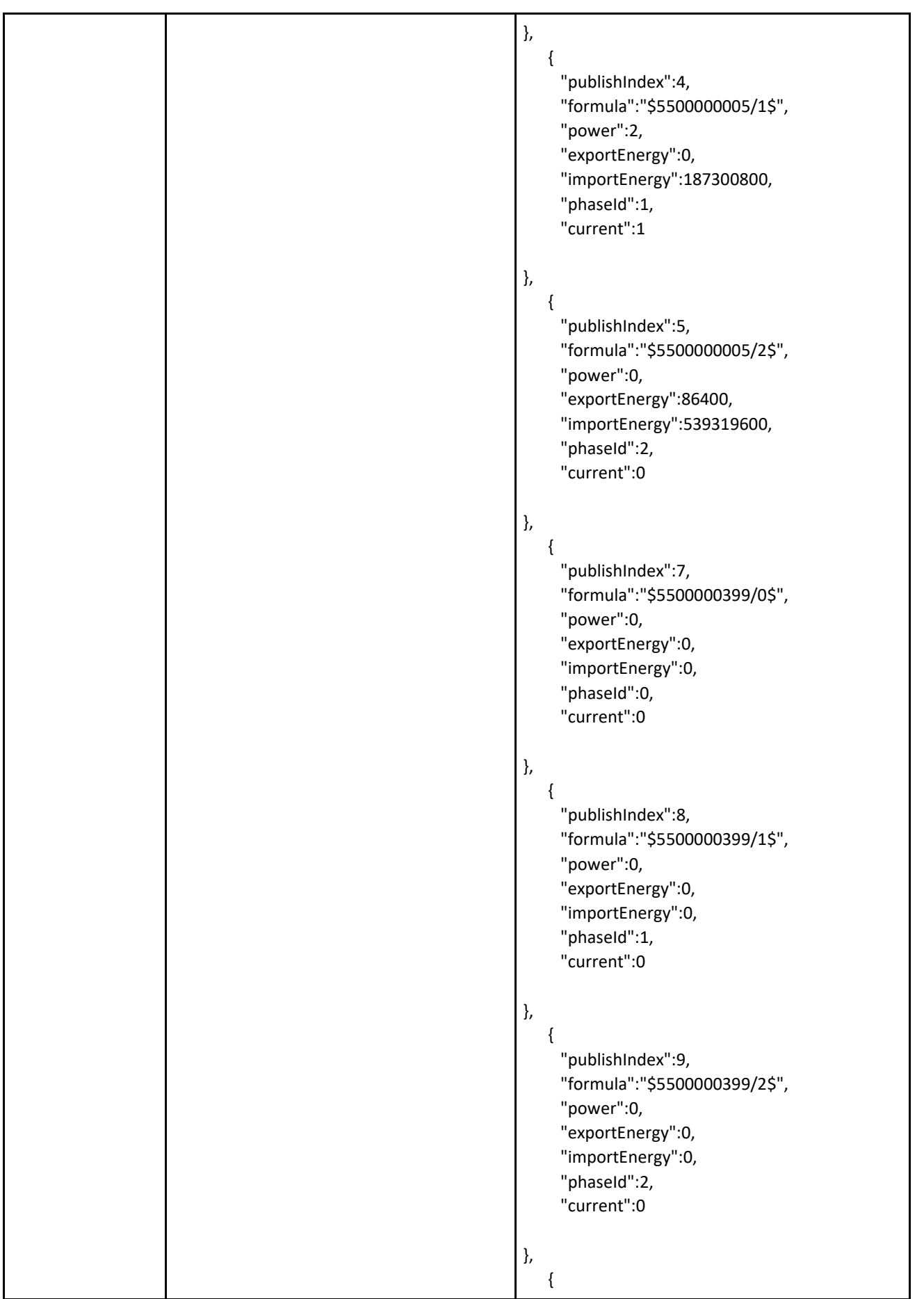

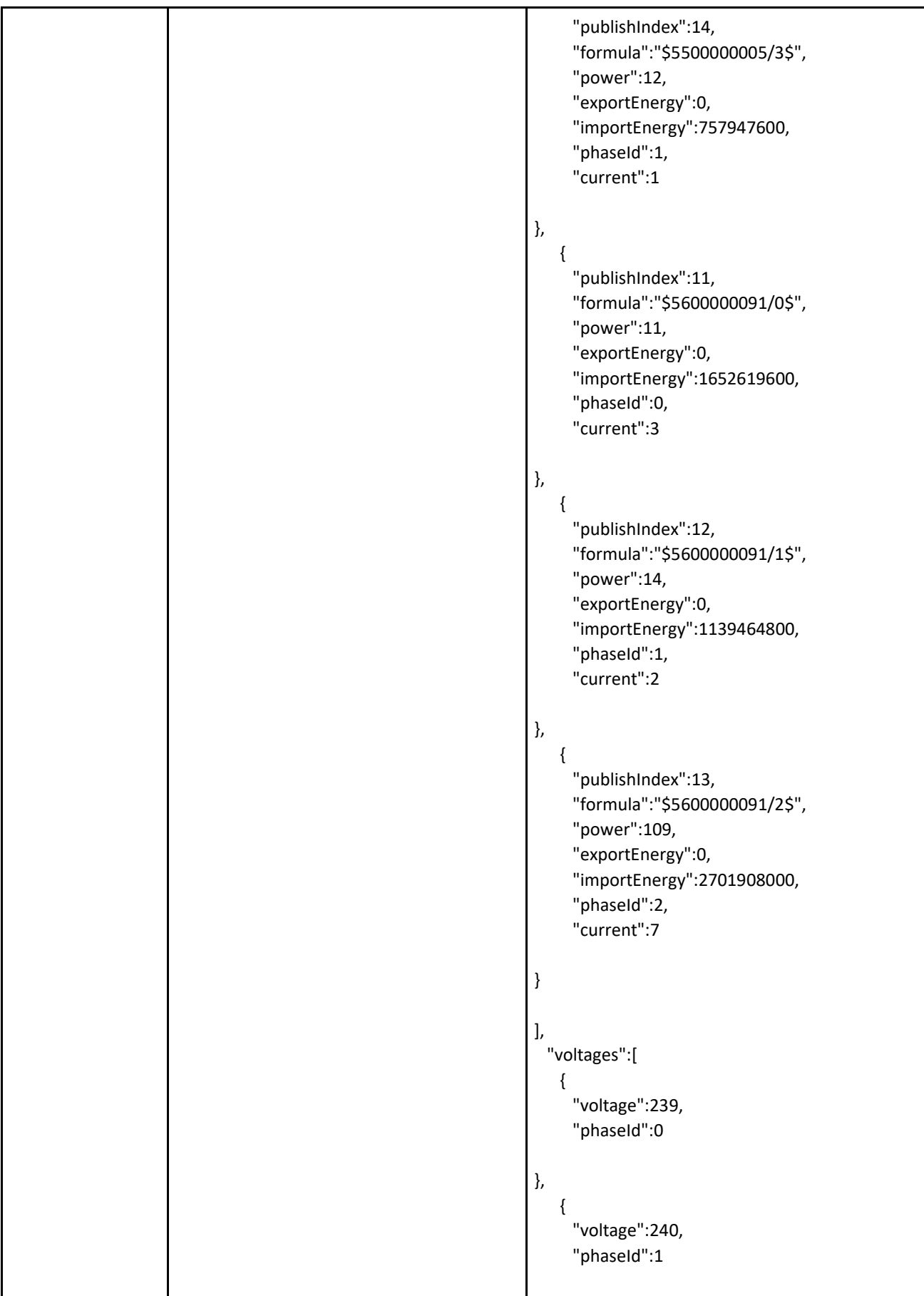

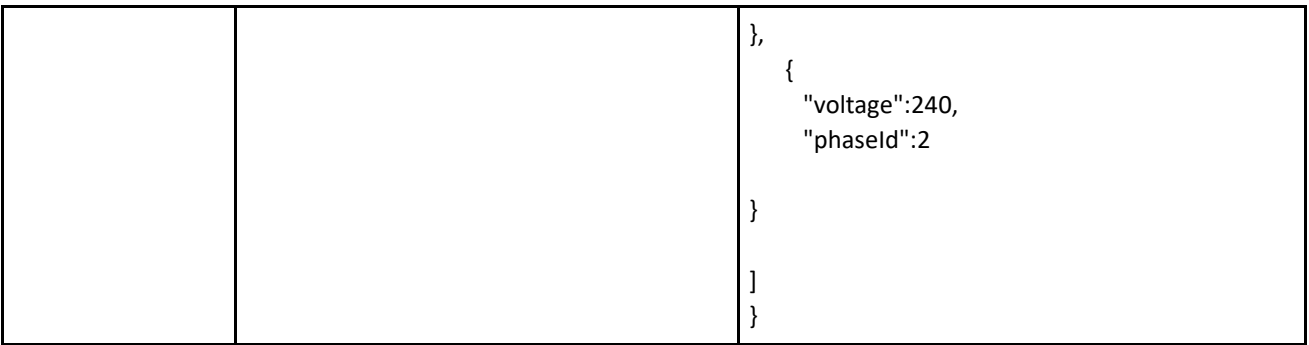

### Smappee Switch state – Retained

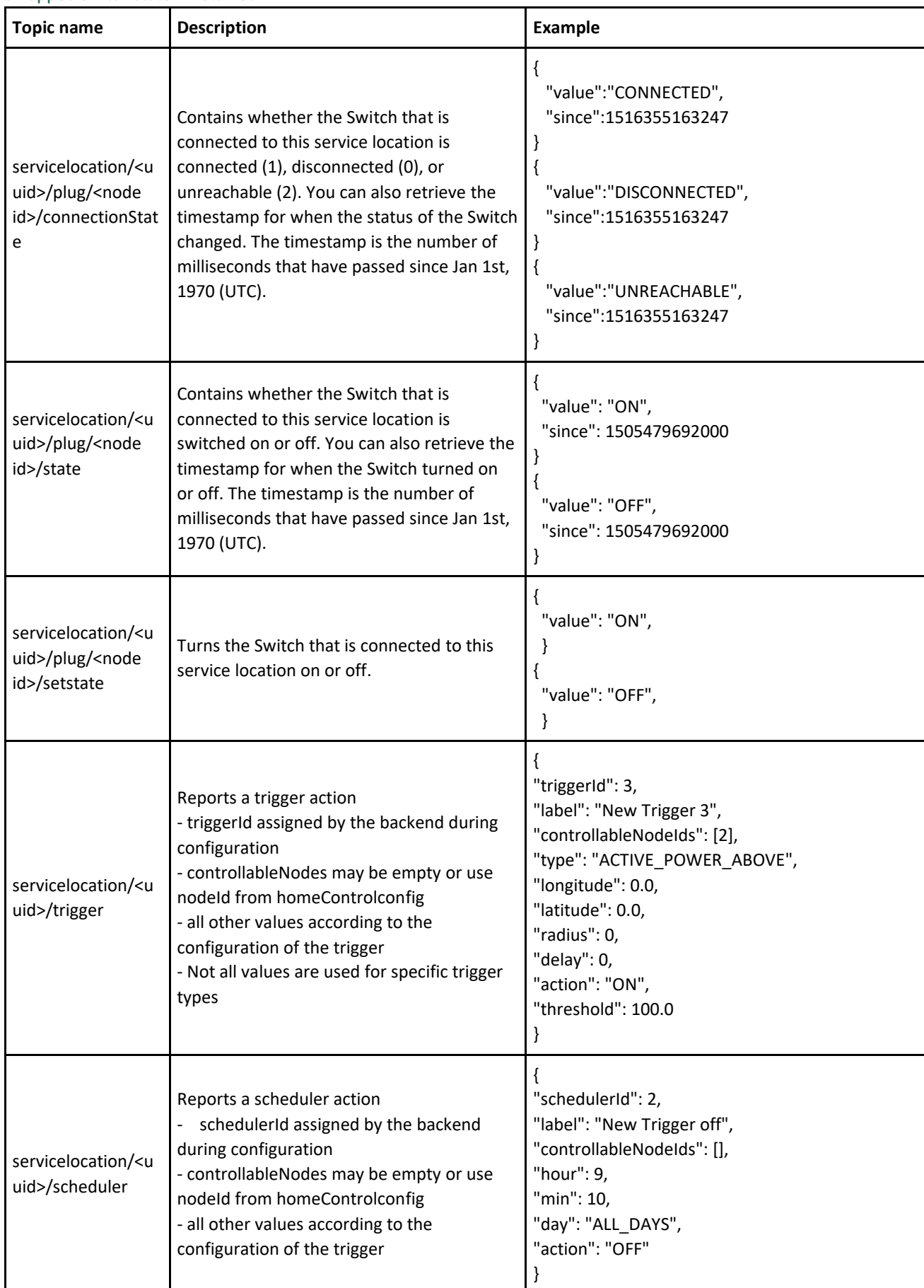

### Presence reporting – Retained

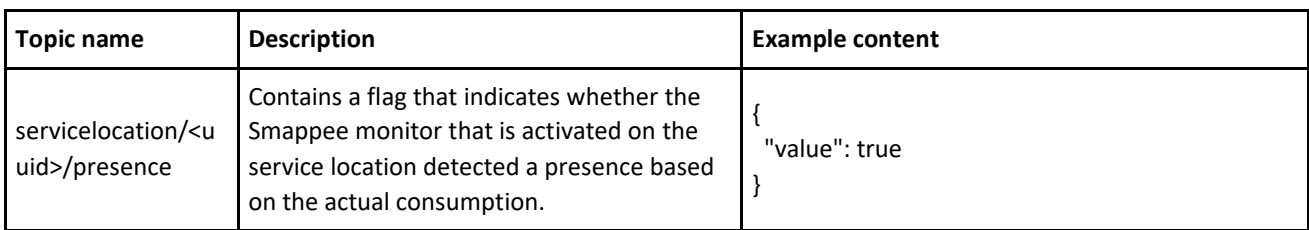